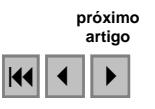

# **Guia digital ecoturístico do Parque Estadual da Pedra Branca: Um exemplo de interoperabilidade em Geoprocessamento e Sensoriamento Remoto utilizando SIG-WEB**

Vivian Castilho da Costa Vancler de Assis Júlia Vicente Martins Ribeiro

# Universidade do Estado do Rio de Janeiro – UERJ Departamento de Geografia Física, Caixa Postal 20550-013 – Rio de Janeiro – RJ, Brasil vivianuerj@gmail.com vanclersss@gmail.com julia\_vicente@hotmail.com

**Abstract.** The Ecotourism or Ecological Tourism is a new tendency that annually is growing up in the world. This new category of tourism is been associated with the practice of wild life contact. In Brazil, the growth of ecotourism is under 15% since 2005, according to the Brazilian Ecotourism Institute (IEB). Protected areas, especially Stadual Parks, are been used for obtain some ecotourism activities. This present work has the proposal of mapping with Geoprocessing Information Systems (GIS) all the ecotourism activities and attractive on the most important protected area in the Rio de Janeiro County: the Stadual Park of Pedra Branca (PEPB). The results had showed some alternatives of the GIS-WEB usages in virtual mapping, like: the use of images (movies and photos) in applications of the Google Earth family, like a new site called Wikiloc. The work possibilities can permit to divulgate all the trail activities in this important protected area that could be visualized by all the tourist and users of ecotourism in the world.

**Palavras-chave:** SIG-WEB, guia digital, ecoturismo, GIS-WEB, digital guide, ecotourism.

#### **1. Introdução**

A elaboração de mapas digitais e a sua disponibilização via Web são, atualmente, as formas mais eficazes de "ler o espaço", proporcionando a visualização da temática necessária para um melhor conhecimento do que uma determinada área possui, principalmente quando estamos empenhados a conhecer seus atrativos turísticos ou ecoturísticos.

Quando buscamos uma área natural para realizar caminhadas, se não sabemos detalhes sobre o seu percurso, usamos de informações que o próprio local disponibiliza, através de *folders*, centro de visitação ou contratamos os serviços de uma operadora ou de um guia cadastrado. Contudo, muitos visitantes de unidades de conservação no Brasil esbarram em um problema: falta de informação. A maioria dos gestores de unidades de conservação (UC) brasileiras ainda não realizou um cadastramento ou criou um banco de dados mais apurado sobre o conteúdo físico-ambiental com informações detalhadas das características de cada setor da unidade e, principalmente, de suas trilhas e atividades ecoturísticas.

Desta forma, ainda há outro problema associado: a falta de recursos humanos e computacionais para criar um banco de dados compatível com um uso adequado e eficiente das informações a serem disponibilizadas ou geradas. Muitos bancos de dados ficam restritos ao conhecimento do próprio gestor e da fiscalização da UC que necessita realizar um controle efetivo sobre a área protegida, mas não dispõem de mecanismos informacionais adequados para tal. Além disso, esquecem de pensar em formas mais práticas e acessíveis para que visitantes, turistas e até mesmo as comunidades dessas áreas protegidas possam dispor de informações para a interpretação e a educação ambiental mais eficaz, que são os pressupostos que deveriam nortear as atividades ecoturísticas.

O presente estudo tem por objetivo principal permitir o acesso democrático ao banco de dados - ou seus resultados – provenientes do mapeamento dos atrativos ecoturísticos do

Parque Estadual da Pedra Branca (PEPB), uma UC que vem sofrendo com a degradação de seus recursos naturais exatamente pela falta de conhecimento sobre sua real potencialidade ecoturística (Costa, 2006).

Tal banco de dados foi criado utilizando Sistema de Informação Geográfica (SIG) e por entender que tal ferramenta de geoprocessamento ainda hoje não dispõe ainda de recursos para ser massificado (abranger usuários não acostumados com essa linguagem) deve utilizar mais os recursos de disponibilização de mapas via internet, ou o denominado SIG-WEB. O amplo uso do Google Earth e Google Map possibilitará ao público alvo da presente investigação (visitantes, ecoturistas, agências de viagens, órgãos gestores, entre outros), viabilizar o conhecimento necessário para a atividade a qual o agente desejar executar no espaço por ele escolhido dentro do PEPB.

### **2. Metodologia de Trabalho**

Para a estruturação desses mapas - ou melhor, a elaboração desse produto - foram utilizados softwares livres (Uchoa e Ferreira, 2004), através de manipulador de mapas via servidor (*SIG-WEB –* Kraak, 2001) que foi primeiramente disponibilizado na *Internet* através do endereço: http://www.guiapepb.infotrilhas.com/pepb\_1/pepb.html (Costa et al., 2008).

Os mapas digitais temáticos no formato shape (ESRI) foram importados no *OpenJump* (software de SIG-Livre ou OpenGIS) para serem estruturados em banco de dados via servidor (padrão *SIG-WEB*, Miranda e Souza, 2002 e 2003 e Schimiguel et al., 2005) a partir do também OpenGis denominado Alov Map (http://www.alov.com).

Contudo, também foram utilizados softwares comerciais, a exemplo do Global Mapper 10, pois este foi indispensável para a veiculação do banco de dados do Guia Digital no formato shape para o Google Earth, em função da necessidade de abarcar maior número de usuários via internet.

#### **3. Resultados e Discussão**

O Global Mapper viabilizou a adequação dos *Shapefile* para *Geodatabase* (GDB), servindo como pilar para essa interação entre o Guia Digital Ecoturístico do PEPB e a interface Google Earth/Google Maps. A escolha do software da Google agregará ao projeto maior visibilidade, visto que é grande a acessibilidade do mesmo pelo público alvo da pesquisa, não tão familiarizados com a linguagem dos SIG-WEBs, porém já mais acostumados com a interface Google Earth/Maps.

Foram importados os shapes das trilhas, caminhos, atrativos e limites do PEPB (vetores de linhas e pontos) no software Global Mapper. Para a atribuição dos dados no Global Mapper foi utilizada a opção *file*, *open data file* e em seguida escolher os arquivos que podem estar zipados, referentes ao do tipo s*hape* e *dbf* (figura 4)*.* 

Além disso, foi importada a imagem de satélite Spot 5 (2004), salva na extensão ECW (cuja a compactação facilita a rapidez no uso do raster) de 2,5 m de resolução espacial (pancromática – PAN) de toda a área de estudo, através do mesmo método. Para melhor visualização foram modificadas as legendas de cores padrão do Global Mapper para amarelo nas trilhas e caminhos e vermelho para o limite do PEPB.

Porém, como a imagem SPOT 5 data de 2004, foi necessário demonstrar ao usuário a informação mais atualizada possível sobre o PEPB. Neste sentido, as imagens de satélite do Google Earth (Digital Globe) são mais recentes e, portanto, mais condizentes com a realidade a ser mostrada sobre as trilhas do PEPB a seus usuários (visitantes e turistas) no sentido de localizarem inclusive os logradouros mais próximos (ruas e avenidas), assim como outras informações (pontos notáveis) disponíveis também no Google Maps e que já estão mapeados via Web.

Para os pontos de atrativos do PEPB foi necessário usar a simbologia dos pictogramas turísticos criada pela EMBRATUR/DENATRAN/IPHAN (2001). Tais símbolos foram agregados à base de trilhas através da ferramenta *Tools*, onde na opção *configure point styles*, optou-se por *add symbol* em *custom symbol*. Para esta adição, a figura deverá estar com a extensão BMP (Figura 1), que será a do símbolo a ser utilizado.

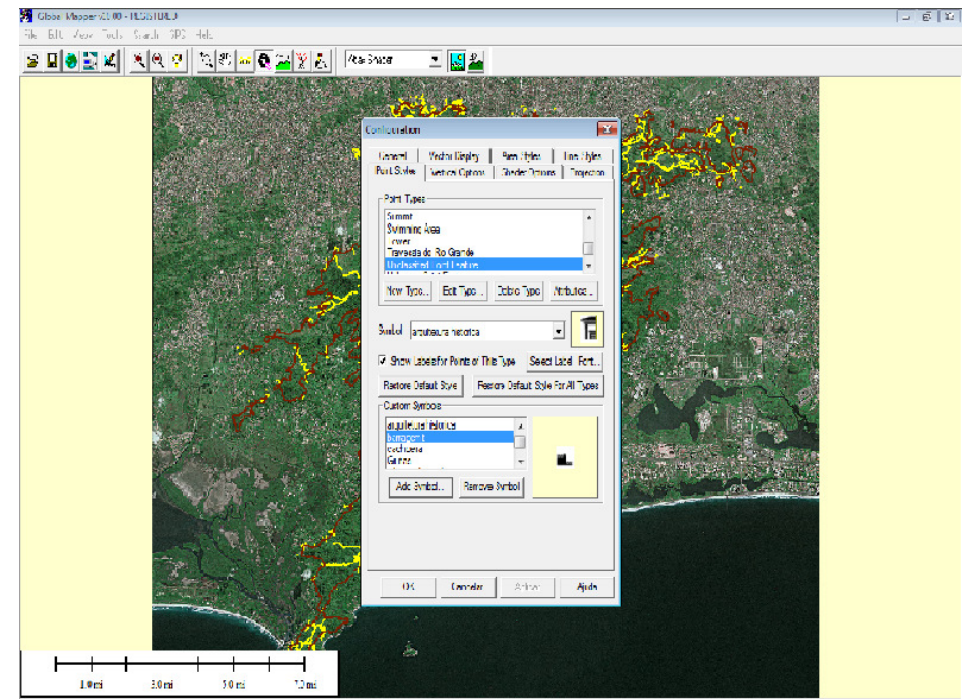

for their, pressille- $\textbf{1} \textbf{1} \textbf{2} \textbf{5} \textbf{0} \textbf{1} \textbf{0} \textbf{1} \textbf{0} \textbf{1} \textbf{0} \textbf{1} \textbf{1} \textbf{1} \textbf{1} \textbf{1} \textbf{1} \textbf{1} \textbf{1} \textbf{1} \textbf{1} \textbf{1} \textbf{1} \textbf{1} \textbf{1} \textbf{1} \textbf{1} \textbf{1} \textbf{1} \textbf{1} \textbf{1} \textbf{1} \textbf{1} \textbf{1} \textbf{1} \textbf{1} \textbf{$ Figura 1. Apropriação de simbologia para os atrativos. Fonte: Elaboração própria.

Após inserir os arquivos de simbologia turística da Embratur/Denatran/Iphan, foi necessário uma descrição para cada símbolo. Para a conclusão da inserção da simbologia do atrativo, foi selecionada a ferramenta *feature info tool* da barra de menu de ferramentas. Logo em seguida, clicou-se no ponto (atrativo) a ser modificado e na opção *Edit* do *feature information.* Em *Modify feature info* utilizou-se a opção *create new type* (Figura 2), para chamar o símbolo para cada ponto de atrativo do PEPB.

A superposição e o cruzamento de dados foram efetuados através da opção *Open Data Files* e georeferenciados a partir da ferramenta *Ovelay Control Center*, *Options*, *Projection*, *Vetor Options* e/ou *Raster Options*.

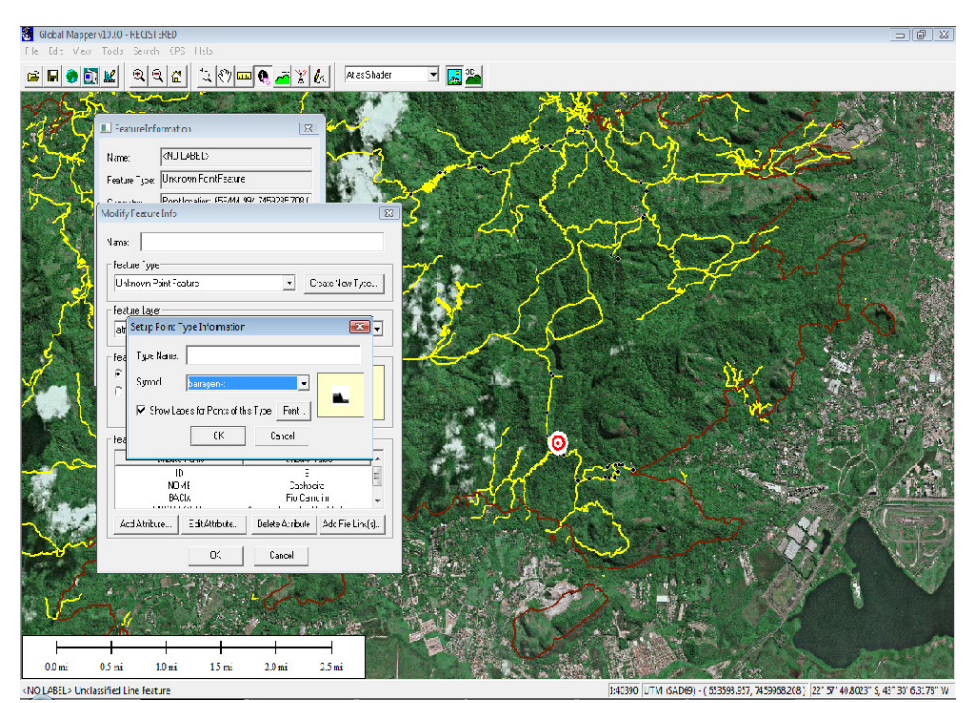

Figura 2. Descrição da nomenclatura da simbologia apropriada. Fonte: Elaboração própria.

Após a criação e adequação do projeto, os dados das trilhas e pontos simbolizados foram exportados, na forma vetorial e raster para o Google Earth, acessando a opção *Export Vetor/Raster Data (Export KML/KMZ)* – Figura 3.

| Se Global Manager /10.00 SEGISTERED                                                                                                    |                    |                                                                                                    | $-11.1$                                                                         |
|----------------------------------------------------------------------------------------------------|--------------------|----------------------------------------------------------------------------------------------------|---------------------------------------------------------------------------------|
| Edit View Tools Search GPS Help<br>ne l<br>Open Data Hildste-<br><b>Open Genetic ASCE Test Filefs)</b><br>Open All Files in a Directory Tree<br>Open FOWER Town the Webs. | Oil O              | E-port Arc Ungenerate (Lines/Areas)<br>Export Arc Ungenerate (Points)<br><b>Doort CDF</b><br><b>Export CSML</b><br>Doort Delft 3D (LDB)                                         |                                                                                 |
| Open Data File at Food Screen Location<br>Unload Alley<br>Create New Map Catalogue<br>Find Data Online                                                                    | $CLH-U$            | Excel DeLonne Polygon Text Files.<br><b>Export DON</b><br>Exec DLC-O.,<br>Prent DXF.                                                                                            |                                                                                 |
| Download Online Imagery/Topo/Tenan Maps<br>Load Workspaces .<br>Save Workspace<br>Save Workspace As                                                                       | Clair Va<br>Ctrl+S | Doort Germin TRK (POS) File<br>Export Garmin WPT (PCRS) Files.<br>Doort COS (Ceneralized Overley Graphics-File<br>Esport GPA (GPS eAchange Formal) File<br>Front InReads ASCIL. |                                                                                 |
| <b>Run Script</b><br>Capture Screen Contents to Image<br>Export Global Mapper Package File<br>Export Raster and Elevation Data<br>Export Vector Data                      | ×<br>٠             | Door: KML/KMZ<br>Pagnet Landmark Graphics<br>Doort Lider LAS File<br>Espoil Lowrance USK<br>Front Martins.                                                                      | <b>AN ENLIS</b><br>情                                                            |
| Esport Web Formats (Google Maps, VE, WW, elx.)<br><b>Batch Convert/Reproject</b><br>Combine Terrain Layers<br>Generate Contours<br>Rectify (Geometerence) Imagery         | ٠                  | Export Maple to ME/MID<br>Prenn Masinfo TAR/MAP<br><b>Door Malab.</b><br>Program Moss File<br>Door: NHAA ASC/ASZ<br>Export Platte Kiver Files.                                  |                                                                                 |
| Print<br><b>Punt Previews</b><br>Print Schup<br>1 Spot5_2004_fim.cov<br>2 trillio, caminhos zip                                                                           | <b>ColuP</b>       | Prent PLS CADD XV7 File<br>Espert Polish MP (CGPSMapper) Hile<br>Pront STOM<br><b>Doort Shapefile</b><br>Equal Sample ASCII Ted Eds                                             |                                                                                 |
| 3 Emitrpach.zip<br>4 stratives ap-<br><b>Lit</b>                                                                                                    | C <sub>1</sub> < 2 | <b>Doort Surfer BLN</b><br><b>bout SVG.</b><br>Pregni Term Term (A/2 File<br>Export Tsunann OVR                                                                                 | 104600 URAN (SADM) - LINDARI ARR, ARMERANA L. 771 SE SUNDARI S, 431 SI 2002 RD. |

Figura 3. Exportação dos dados no formato KML/KMZ, para a inserção no Google Earth. Fonte: Elaboração própria.

A associação de textos, fotos e vídeos às trilhas do PEPB no *Google Earth* foi viabilizada através da utilização de um domínio da Web chamado *Wikiloc*: http://www.wikiloc.com. O site é um novo serviço que permite não só aos usuários enviar e compartilhar seus *tracks* (trilhas) *on-line* como também agregar fotografias, legendas, tabelas e pequenos vídeos informativos aos *tracks* e disponibilizá-los por meio do *Google Earth*. Esta foi a forma encontrada para aumentar a disponibilidade de informações relativas ao PEPB e possibilitar ao público-alvo maiores informações sobre as suas trilhas e atrativos a serem visitados.

Os dados no *Wikiloc* podem ser compartilhados com outros usuários como uma espécie de comunidade na Web (permite divulgação do link com o endereço das *tracks* para disponibilizar em home-pages ou enviar por e-mail).

Para realizar o procedimento de inserção das *tracks,* o primeiro passo é fazer o *Upload* das trilhas através da conversão do arquivo para o domínio do *Wikiloc* cadastrado na Web. Como o programa aceita dados gravados de GPS ou de SIG nos seguintes formatos: GPX 1.0 (.gpx); GPX 1.1 (.gpx); CompeGPS (.trk, .wpt); OziExplorer (.plt .wpt); Garmin Training Center Course (.crs); Garmin Mapsource (.gdb, .mps); Magellan Mapsend (.trk, .wpt); FAI/IGC Flight Recorder Data Format (.igc); Geocaching (.loc); Google Earth (.kml, .kmz); GPS TrackMaker (.gtm); PCX5 (.pcx); Geogrid Viewer tracklogs (.log), foram utilizados os dados salvos através da exportação *Global Mapper* para o *Google Earth*, portanto no formato .kml/.kmz anteriormente descrito.

Podemos observar na Figura 4 que o 1º passo consiste em selecionar o arquivo contendo cada trilha que desejamos publicar no *Google Earth* através do botão *Upload File.* Logo abaixo podemos escolher o formato do arquivo que estamos exportando, além de visualizar as extensões que podem ser importadas pelo *Wikiloc*, dentre elas podemos destacar o padrão .KML/.KMZ do *Google Earth/Maps* e o padrão .GTM do *GPS TrackMaker* (http:www.gpstm.com.br), que também pode ser utilizado, pois algumas trilhas salvas diretamente de arquivos de GPS (gravadas em trabalhos de campo) podem ser baixadas por este software gratuito e realizados *uploads* para o *Wikiloc*.

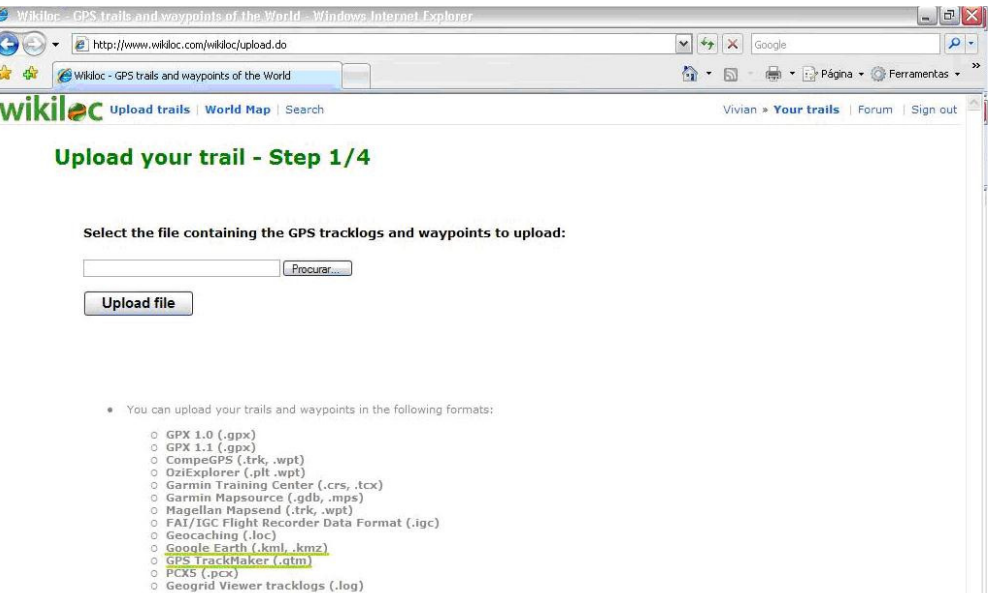

Figura 4. 1º passo para a importação de trilhas no site http://www.wikiloc.com. Fonte: Elaboração própria.

Em seguida, no 2º. passo, podemos visualizar cada trilha exportada para o *Google Earth* na janela da direita (*Trail preview*), selecionando o trecho desejado na parte esquerda da página. Clicando em *Continue*, passamos a próxima fase do processo, onde é possível adicionar *Waypoints* ao longo da trilha (*Add waypoints to this trail*), além de nomear e descrever cada atrativo (Figura 5).

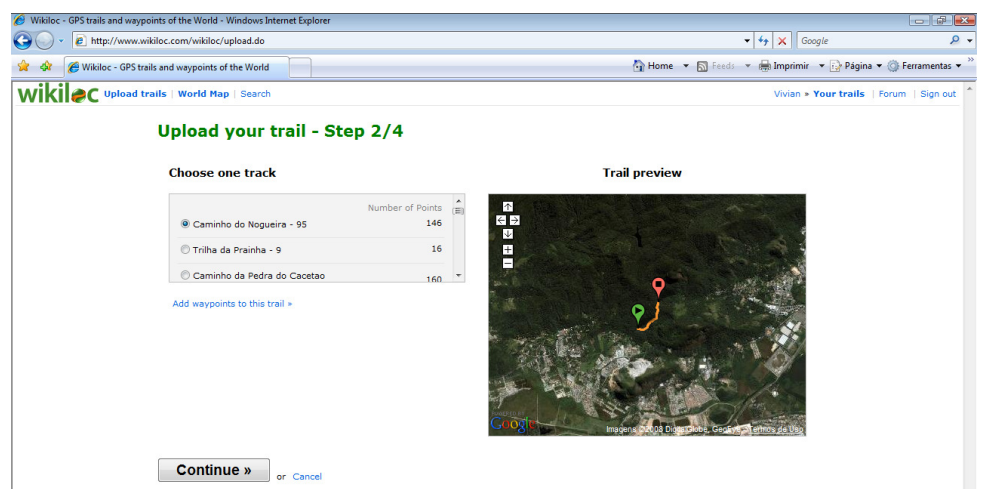

Figura 5. 2º passo - visualizar cada trilha e adicionar *Waypoints*. Fonte: Elaboração própria.

O 3º passo consiste em inserir textos explicativos que auxiliem os ecoturistas em suas visitas ao PEPB, tornando as trilhas e caminhos previamente conhecidos, ou seja, disponibilizando as principais características de cada trecho em formato texto; classificando o nível de dificuldade da trilha em: Fácil, Moderado, Difícil, Muito Difícil e Apenas para experientes; e incluindo simbologias de acordo com o tipo de atividade: caminhada, corrida, escalada, uso para cavalo, bicicleta, 4x4 etc. Podem ainda ser inseridos fotos e vídeos (especificando local onde foi gravado no drive interno do PC/Palm/celular ou fazendo o *upload* de URL da internet, a exemplo do "You Tube"), além de poder visualizar as fotos e salvá-las (Figura 6).

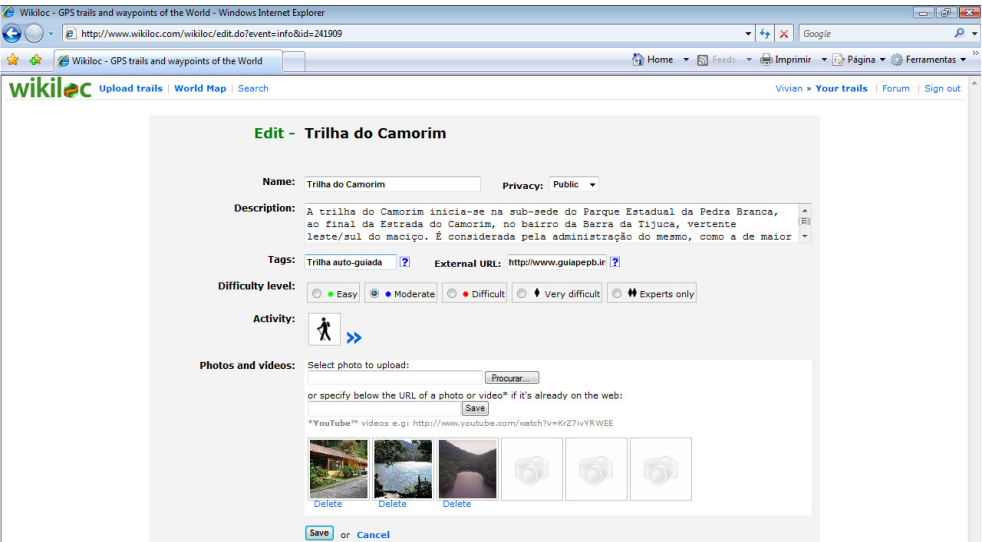

Figura 6. 3º passo - classificação do nível de dificuldade, descrição em texto, adição de simbologia para cada *Waypoints,* inclusão de fotos ou vídeos explicativos sobre cada trilha no *Google Earth*. Fonte: Elaboração própria.

Por fim, esses arquivos são publicados no *Google Earth* através do *Wikiloc* e ficarão disponíveis para visualização em uma janela *pop up* do *Google Earth* que aparecerá quando o visitante clicar nas simbologias que são inseridas ao longo de cada atrativo das trilhas do PEPB.

O uso das imagens de satélite no *Google Earth* podem ser utilizadas através do Wikiloc em 3D (MDT), conforme pode ser visto na Figura 7.

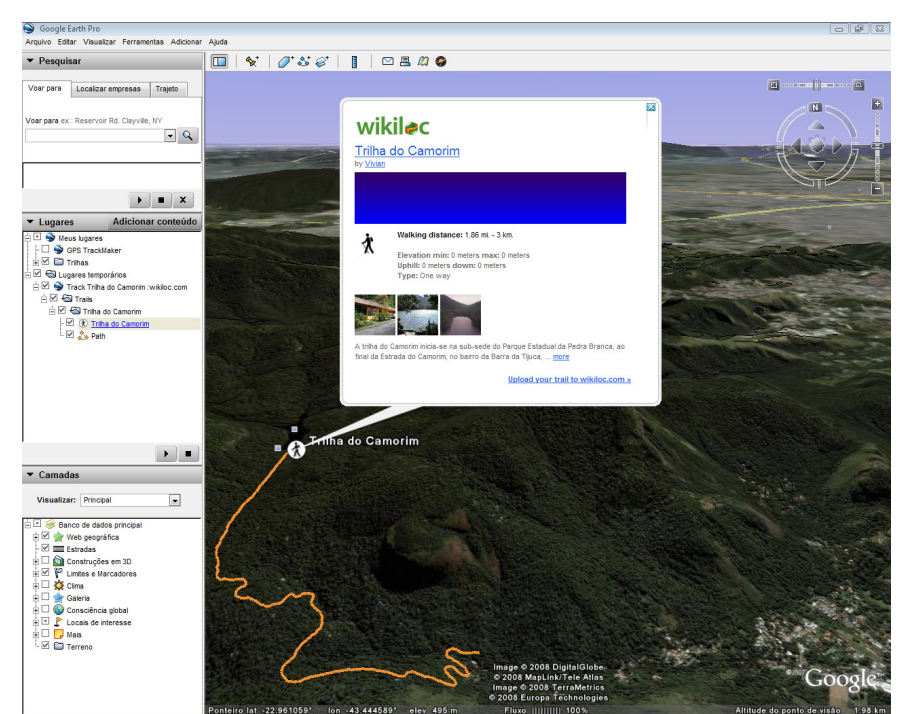

Figura 7. Visualização das informações dos atrativos da trilha do Camorim sendo disponibilizadas no *Google Earth* para toda a comunidade na internet, através das ferramentas do *Wikiloc*. Fonte: Elaboração própria.

 Caso o banco de dados seja complementado com pontos de atrativo das trilhas do PEPB provenientes de GPS, ainda podem ser adicionados ao *Google Earth* através do software *GPS Track Maker* e adicionados pictogramas de outras fontes, a exemplo dos pertencentes a Embratur/Denatran/Iphan (Figura 8).

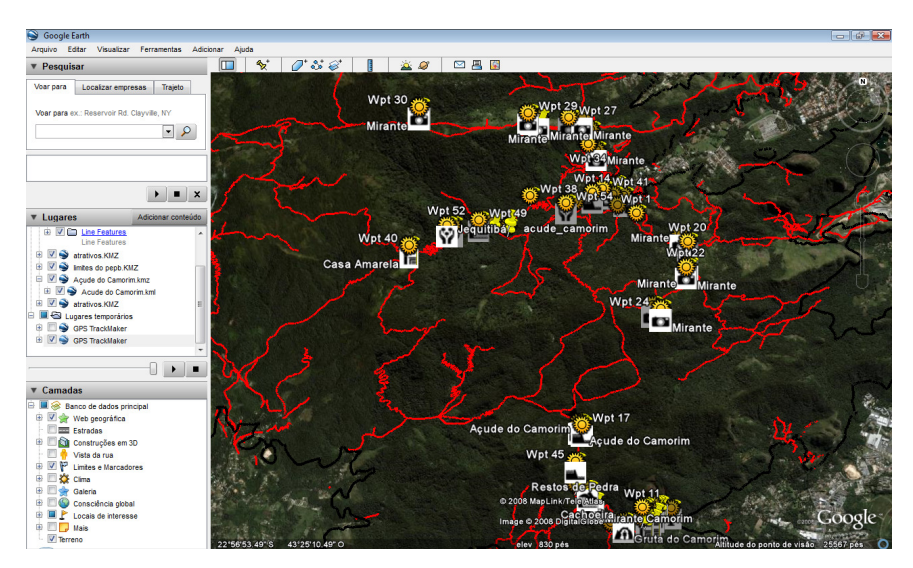

Figura 8. Visualização de todas as trilhas do PEPB no *Google Earth* com os *Waypoints* disponibilizados através do GPS Track Maker e contendo a simbologia turística (pictogramas) que havia sido transferida pelo *Global Mapper*. Fonte: Elaboração própria.

## **4. Conclusões**

 O presente trabalho possibilitou compreender que as várias ferramentas de Geoprocessamento (SIG, GPS e Sensoriamento Remoto) podem interagir com diferentes fontes de banco de dados implementando o que chamamos de quarta geração, ou seja, o uso

da interoperabilidade entre os vários sistemas. A integração do ambiente cliente-servidor (intranet) aliada à internet e o uso de SIG-WEB vêm cada vez mais corroborando para essa realidade.

 O *Google Earth/Map* e seus sites associados vêm promovendo uma verdadeira revolução no modo de pensar de empresas e instituições governamentais, onde a informação pode ser não só uma ótima aliada no planejamento ambiental como compartilhada entre seus vários usuários que buscam não só a proteção dos recursos naturais, mas também informações precisas sobre as atividades de lazer e recreação, tão importantes ao desenvolvimento do ecoturismo.

## **Referências Bibliográficas**

ALOV. *ALOV map: free Java GIS*. [On line.]. <http://alov.org/index.html>. [Abril de 2007].

- COSTA, Vivian Castilho da. *Propostas de Manejo e Planejamento Ambiental de Trilhas Ecoturísticas: Um estudo no Maciço da Pedra Branca - Município do Rio de Janeiro (RJ)*. 2006. 304p., v. 1 e 2. Tese (Doutorado em Geografia) – PPGG/UFRJ, Rio de Janeiro.
- COSTA, Vivian Castilho da; COSTA, Nadja Maria Castilho da; SANTOS, Jefferson Pereira Caldas dos. Guia digital ecoturístico para unidades de conservação brasileiras: uma proposta de divulgação e manejo através de SIG-WEB. *Ar@cne*. *Revista electrónica de recursos en Internet sobre Geografía y Ciencias Sociales*. Barcelona: Universidad de Barcelona, nº 107, 1 de abril de 2008. Disponível em: <http://www.ub.es/geocrit/aracne/aracne-107.htm>.
- EMBRATUR/DENATRAN/IPHAN. *Guia Brasileiro de Sinalização Turística*. 2001. [On line]. Disponível em: <http://institucional.turismo.gov.br/sinalizacao/conteudo/Guia/apresentacaonew.html>. Acesso em: Nov. 2008.
- KRAAK, Menno-Jan. Setting and needs for web cartography. In: M. J. Kraak & A. Brown (Eds.), *Web cartography: Developments and prospectus,* pp. 1-7. London: Taylor & Francis, 2001. Disponível em: <http://kartoweb.itc.nl/webcartography/webbook>.
- MIRANDA, José Iguelmar & SOUZA, Kleber Xavier Sampaio de. *Publicando mapas na Web: Uso do ALOV Map*. [On line.]. Comunicado Técnico. Ministério da Agricultura, Pecuária e Abastecimento. EMBRAPA: Campinhas–SP, nº 22, nov. 2002. Disponível em: <http://www.cnptia.embrapa.br/modules/tinycontent3/content/2002/comuntec22.pdf>. Acesso em: 17 jan. 2008. ISSN: 1677-8464.
- MIRANDA, José Iguelmar & SOUZA, Kleber Xavier Sampaio de. *Como publicar mapas na Web*. [On line.]. In: Simpósio Brasileiro de Sensoriamento Remoto (XI SBSR), 11., 2003, Belo Horizonte. Anais... São José dos Campos: INPE, 2003. Artigos, p. 349-355. CD-ROM, On-line. ISBN: 85-17-00017-X. Disponível em: <http://www.dsr.inpe.br/sbsr2007/biblioteca/>. Acesso em: 17 jan. 2008.
- OPENJUMP. *What is OpenJump?* [On line.]. The JUMP Pilot Project. <http://openjump.org/wiki/show/OpenJUMP>. Acesso em: 18 de janeiro de 2008.
- SCHIMIGUEL, Juliano; BARANAUSKAS, M. Cecília C. & MEDEIROS, C. Bauzer. *Usabilidade de Aplicações SIG Web na Perspectiva do Usuário: um Estudo de Caso*. [On line.]. In: Simpósio Brasileiro de Geoinformática, 7., 2005, Anais... Campos do Jordão: INPE, 2005. Artigos, p. 262-268. Disponível em: <http://www.geoinfo.info/geoinfo2005/ papers/P44.PDF>. Acesso em: 17 de jan. 2008.
- UCHOA, Helton Nogueira & FERREIRA, Paulo Roberto. *Geoprocessamento com software livre*. [On line.]. Versão 1.0. GeoLivre. 30p. <http//:www.geolivre.org.br>. Acesso em: 26 de outubro de 2004.